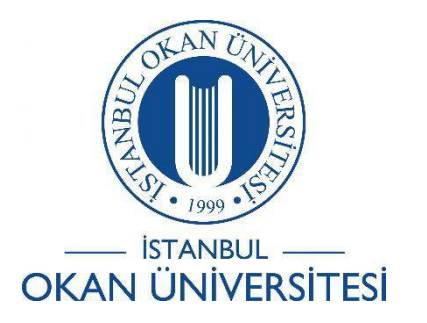

## İSTANBUL OKAN ÜNİVERSİTESİ EĞİTMENLER İÇİN O'LEARN KULLANIM KILAVUZU

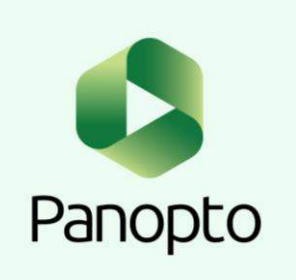

Kayıt Edilen Videoya Sunum Nasıl Eklenir?

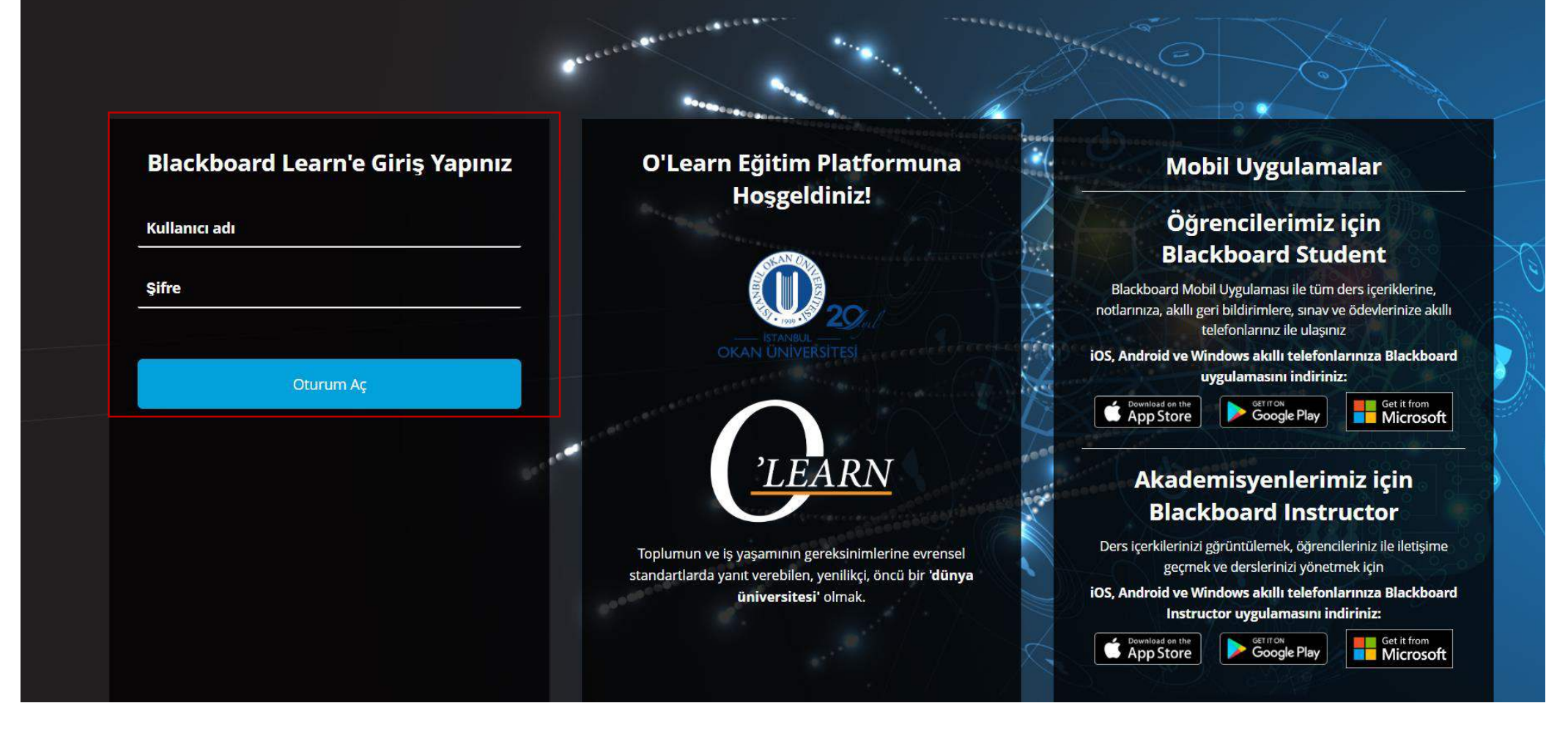

Platforma<https://olearn.okan.edu.tr/> adresinden erişim sağlayınız. O'Learn platformuna OİS(Öğrenci İşleri Sistemi) kullanıcı adı ve şifreniz ile giriş yapınız.

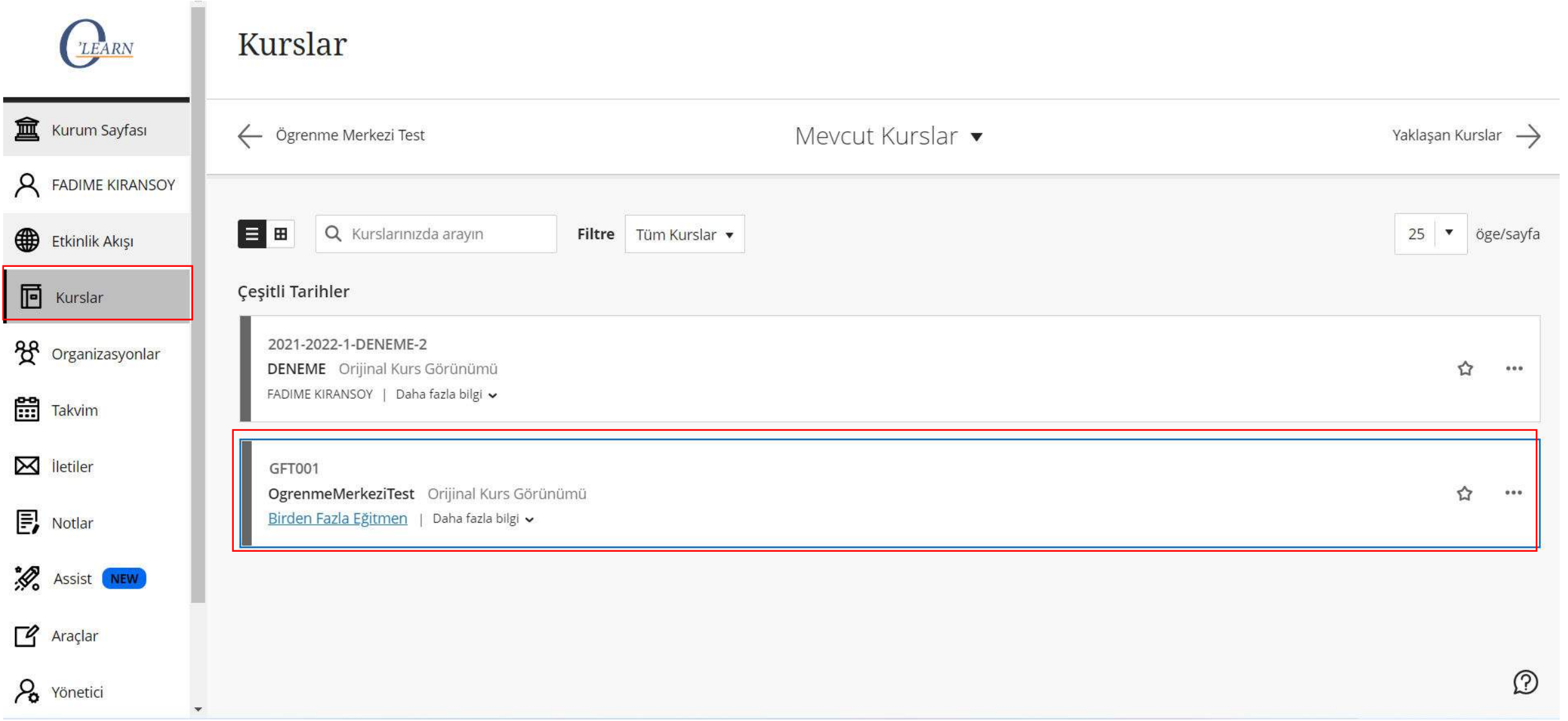

'Kurslar' bölümünden dersinize giriş yapınız.

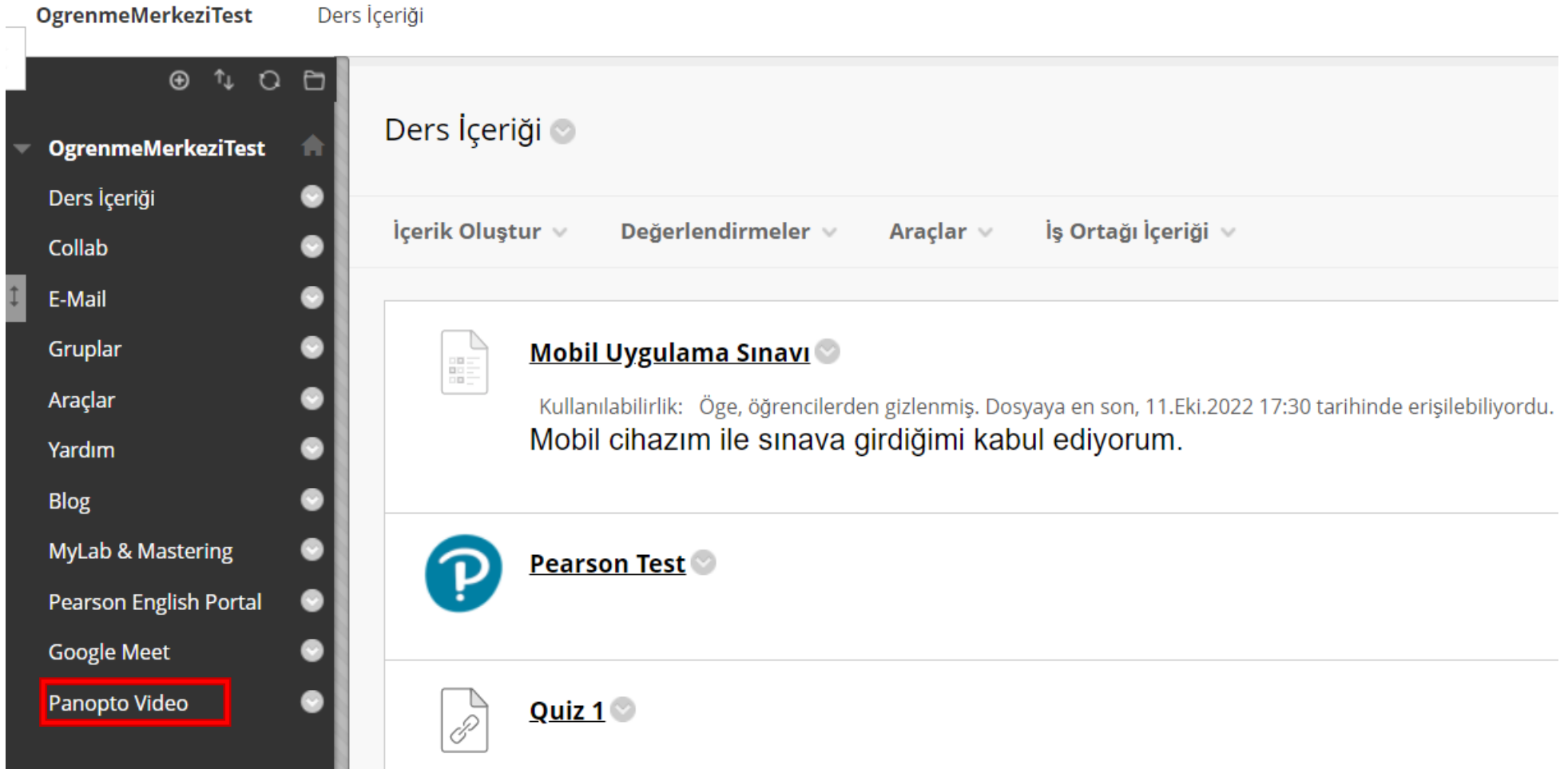

'Panopto Video' aracını seçiniz.

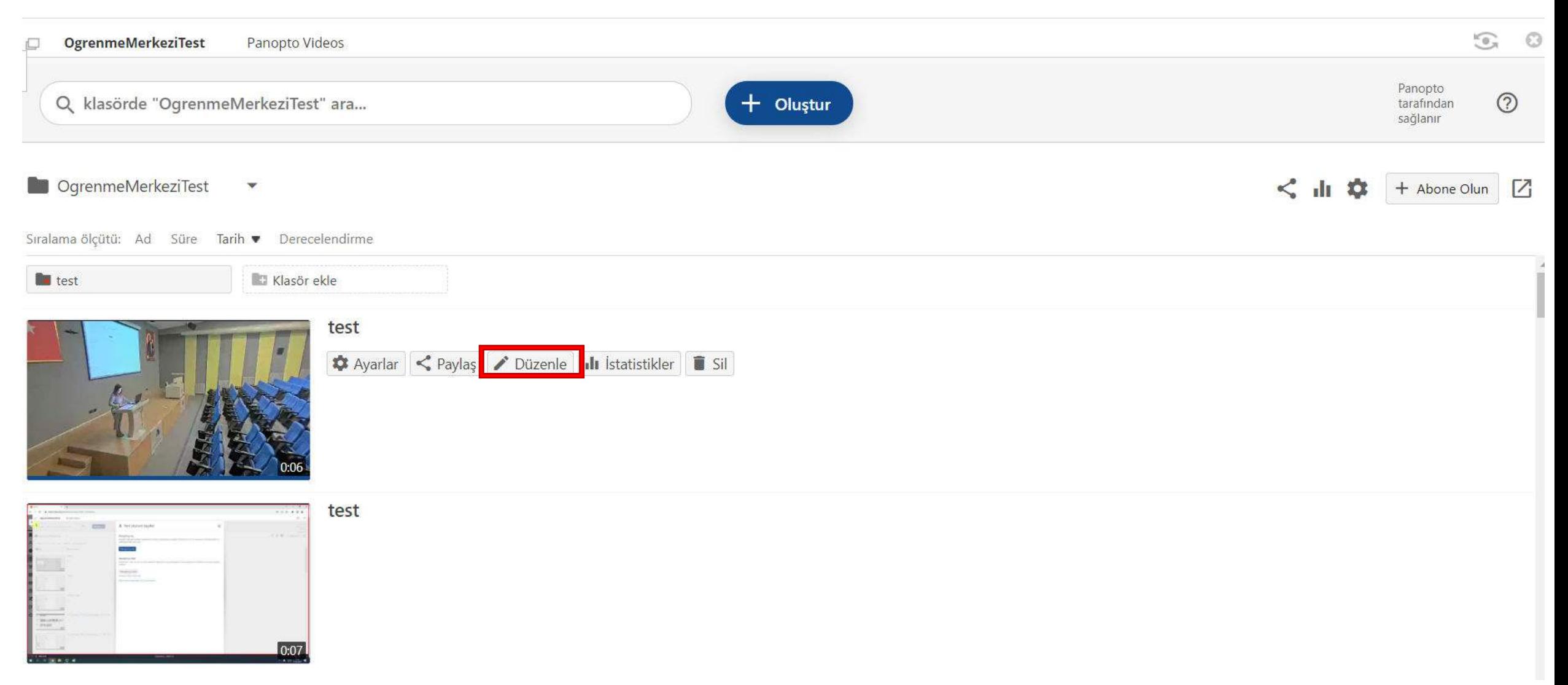

Düzenlemek istediğiniz videoyu seçiniz ve 'Düzenle' seçeneğini seçiniz.

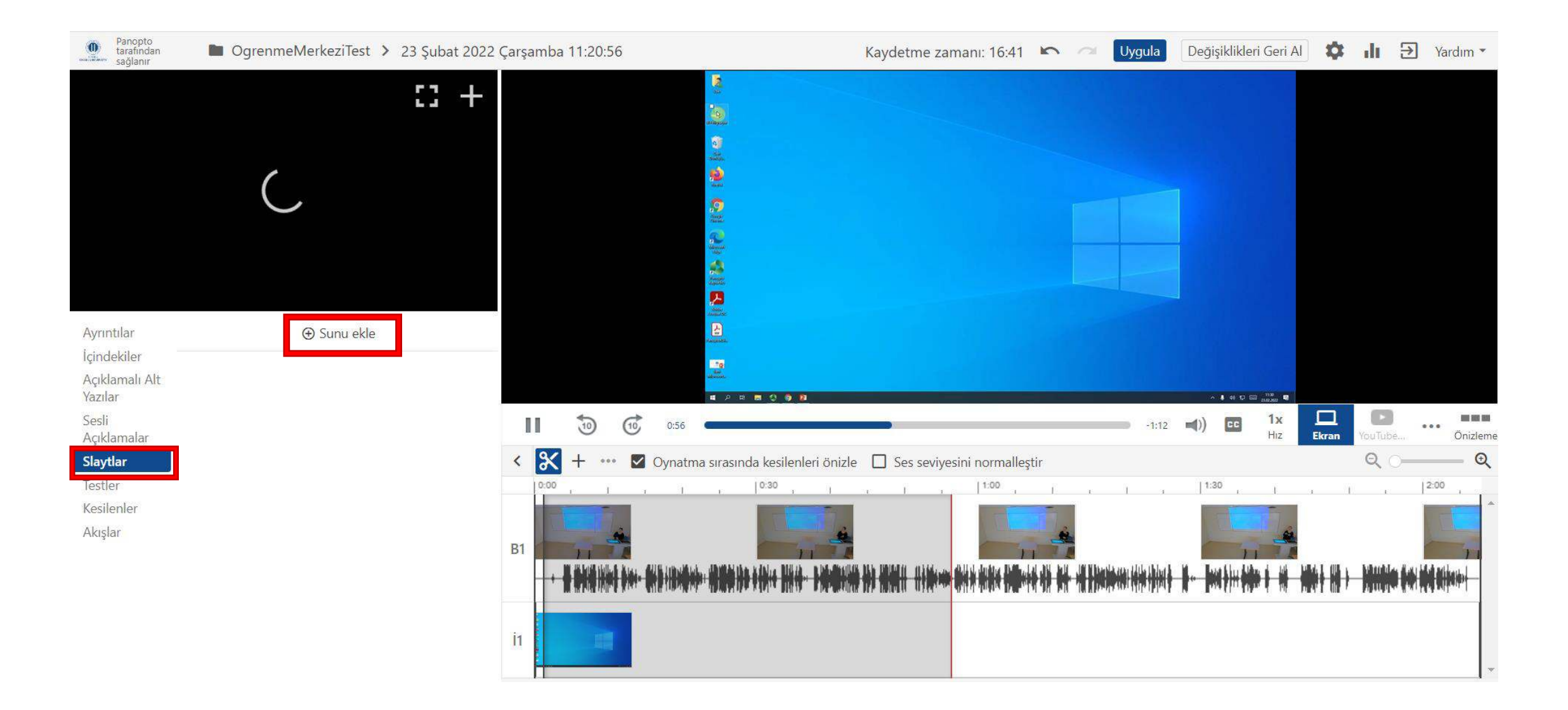

Sol menüden 'Slaytlar'ı seçiniz ve 'Sunum ekle' seçeneğini seçerek devam ediniz.

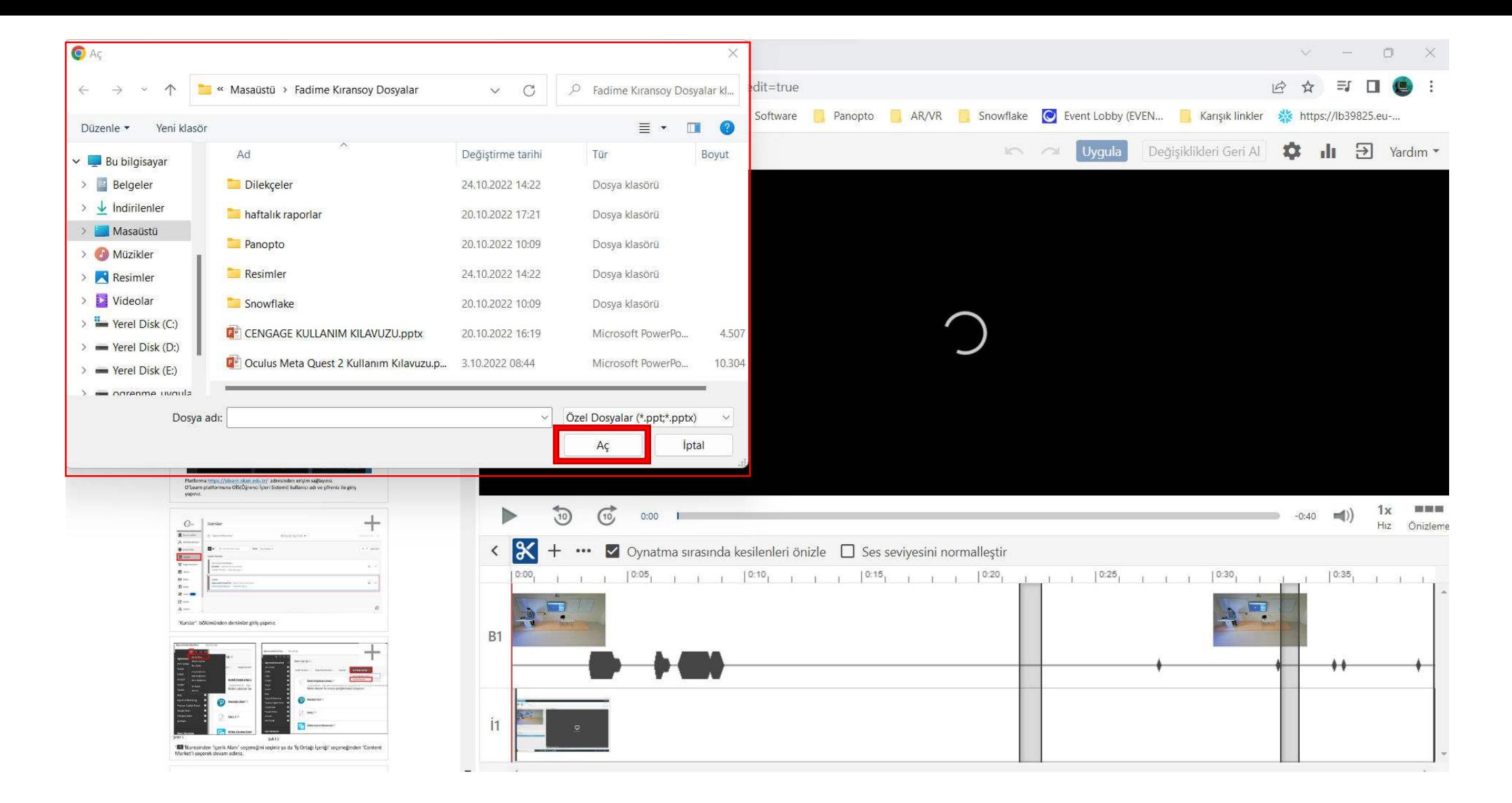

Eklemek istediğiniz sunumu seçiniz ve 'Aç' seçeneğini seçerek devam ediniz.

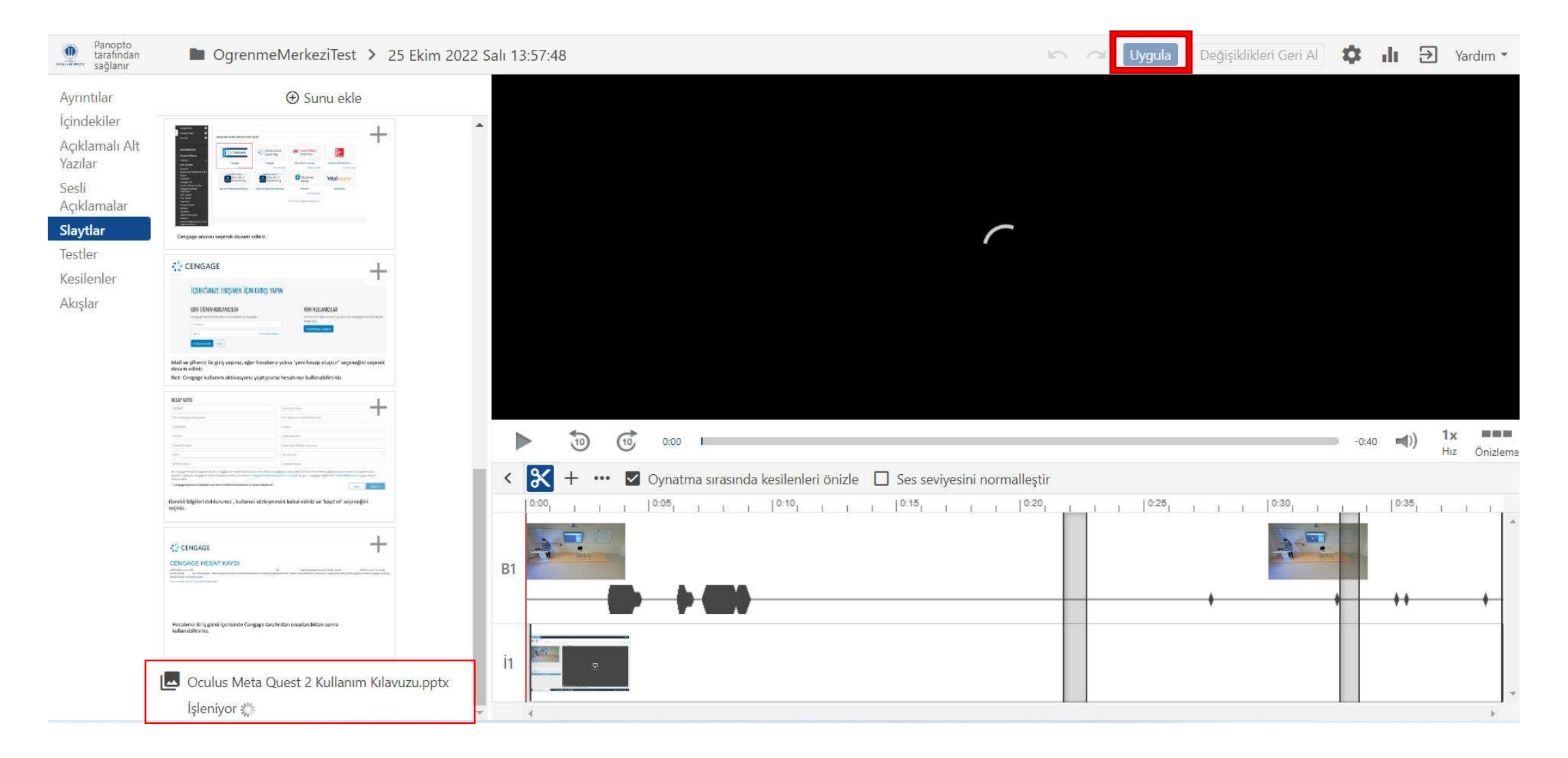

Sunumunuz videoya yüklendikten sonra 'Uygula' seçeneğini seçerek değişikliğin kayıt edilmesini sağlayınız.

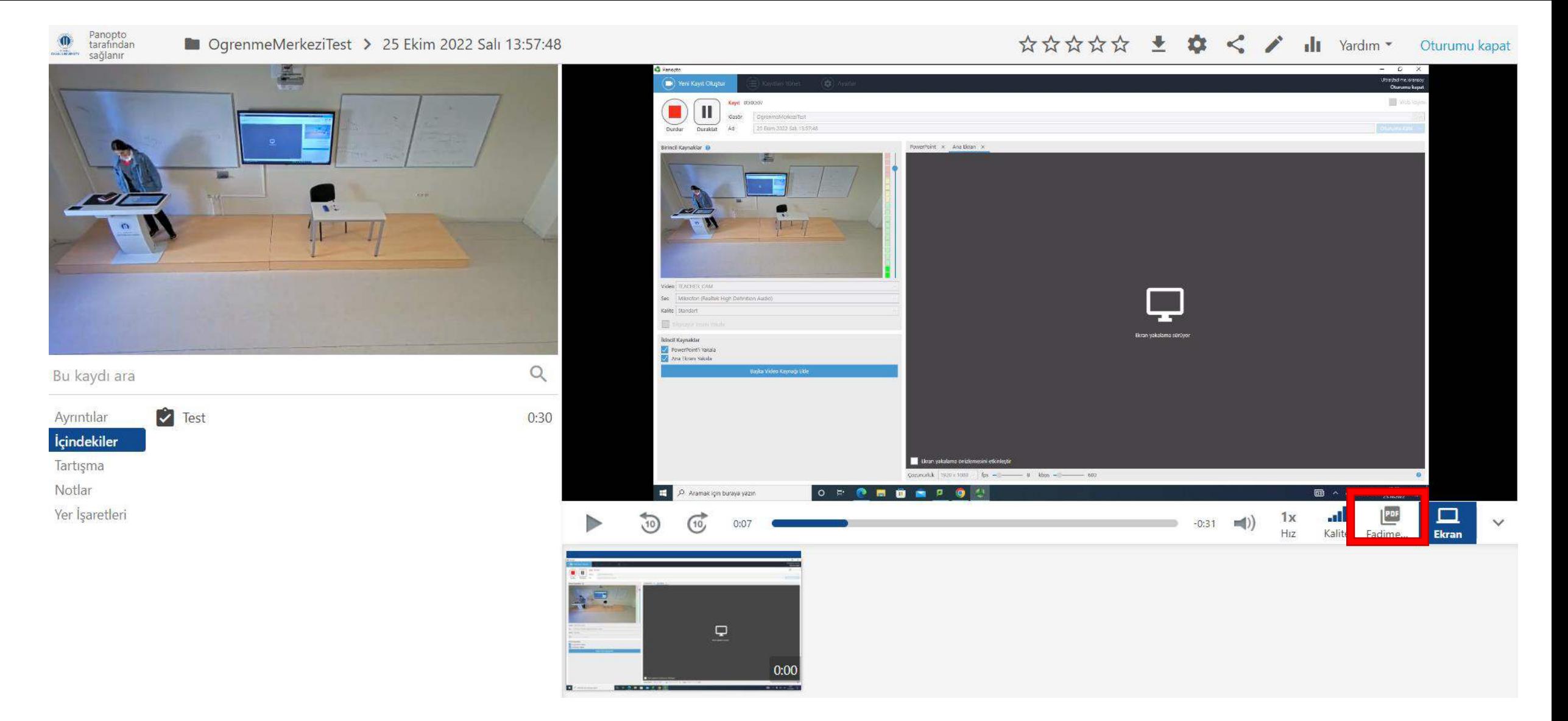

Eklediğiniz slaytlar video oynatılırken bu ekrana yansıyacaktır.

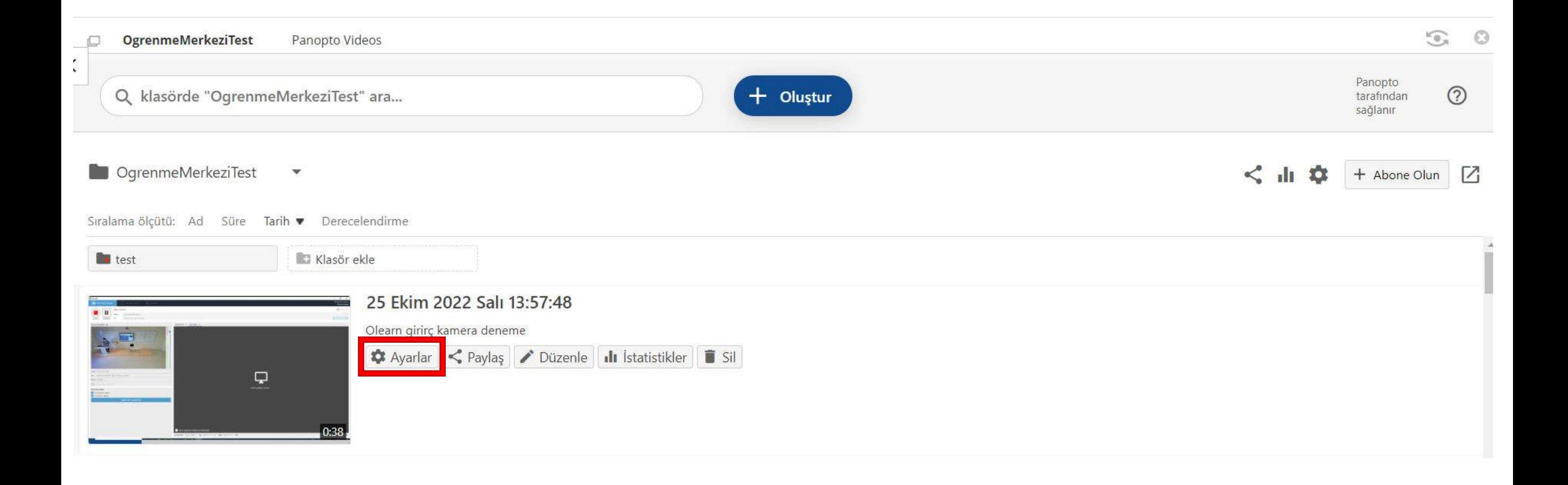

'Ayarlar' seçeneğini seçiniz ve devam ediniz.

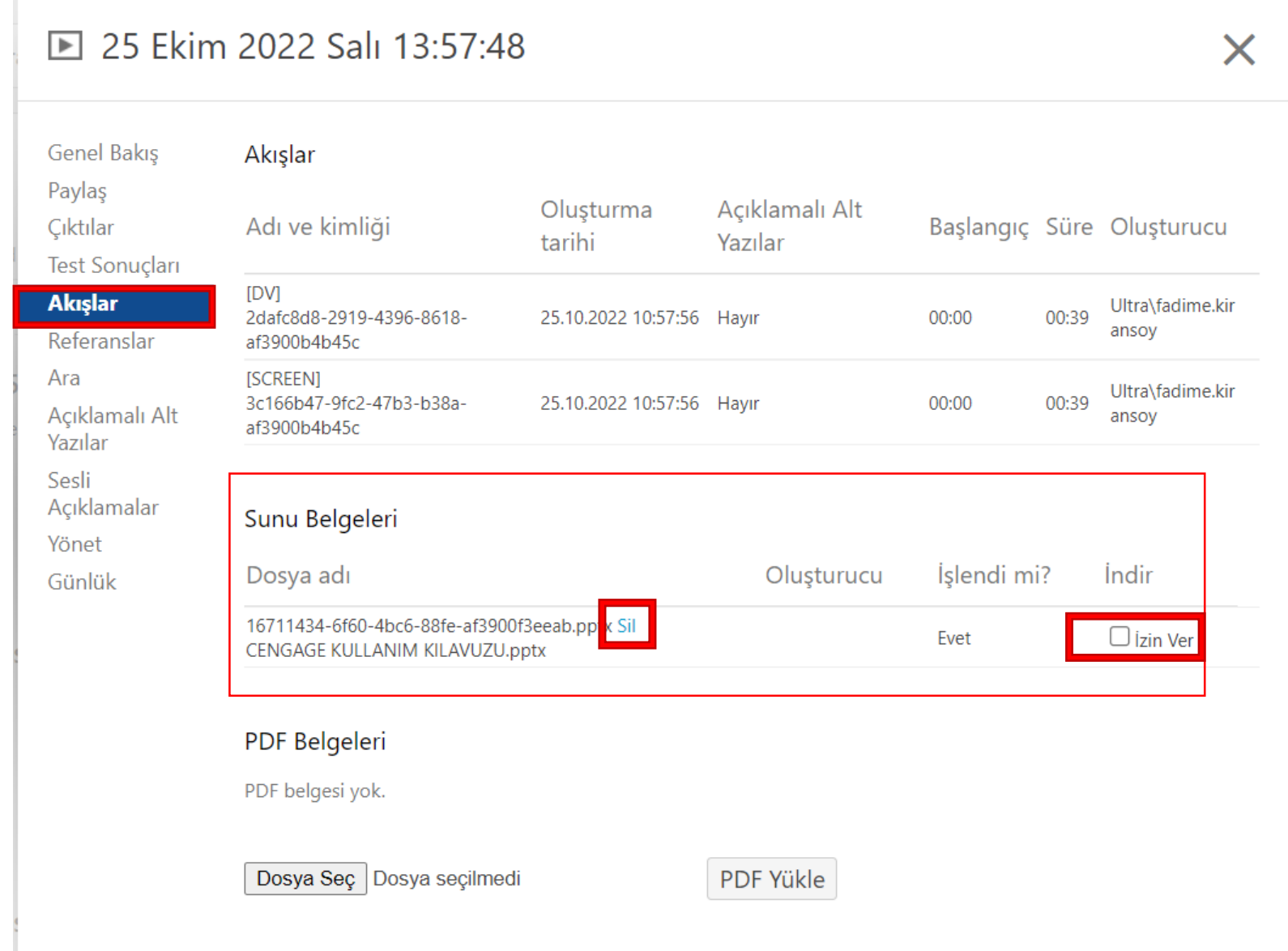

'Akışlar' seçeneğini seçerek eklediğiniz sunuyu silebilir ya da kullanıcılara indirme izni verebilirsiniz.